# JFONT.com J-Font アプリ 利用マニュアル

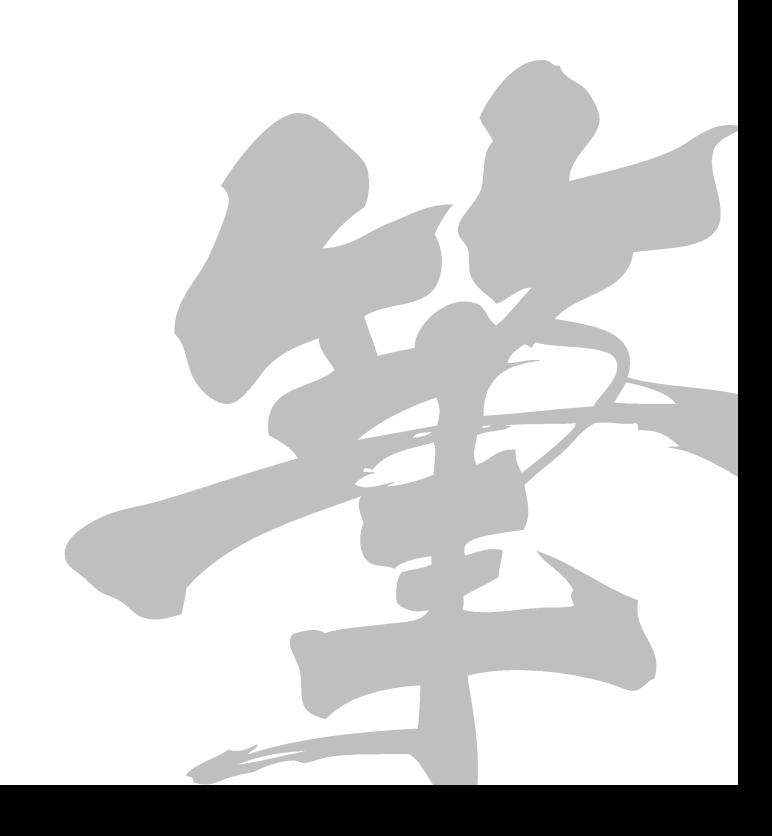

改訂履歴

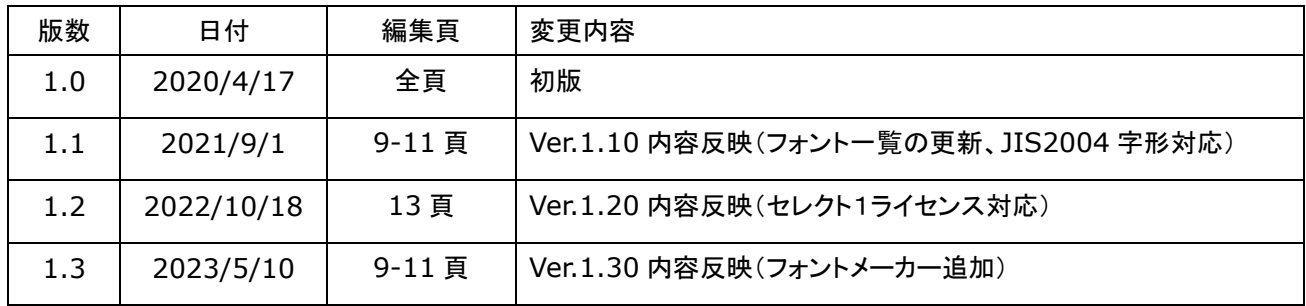

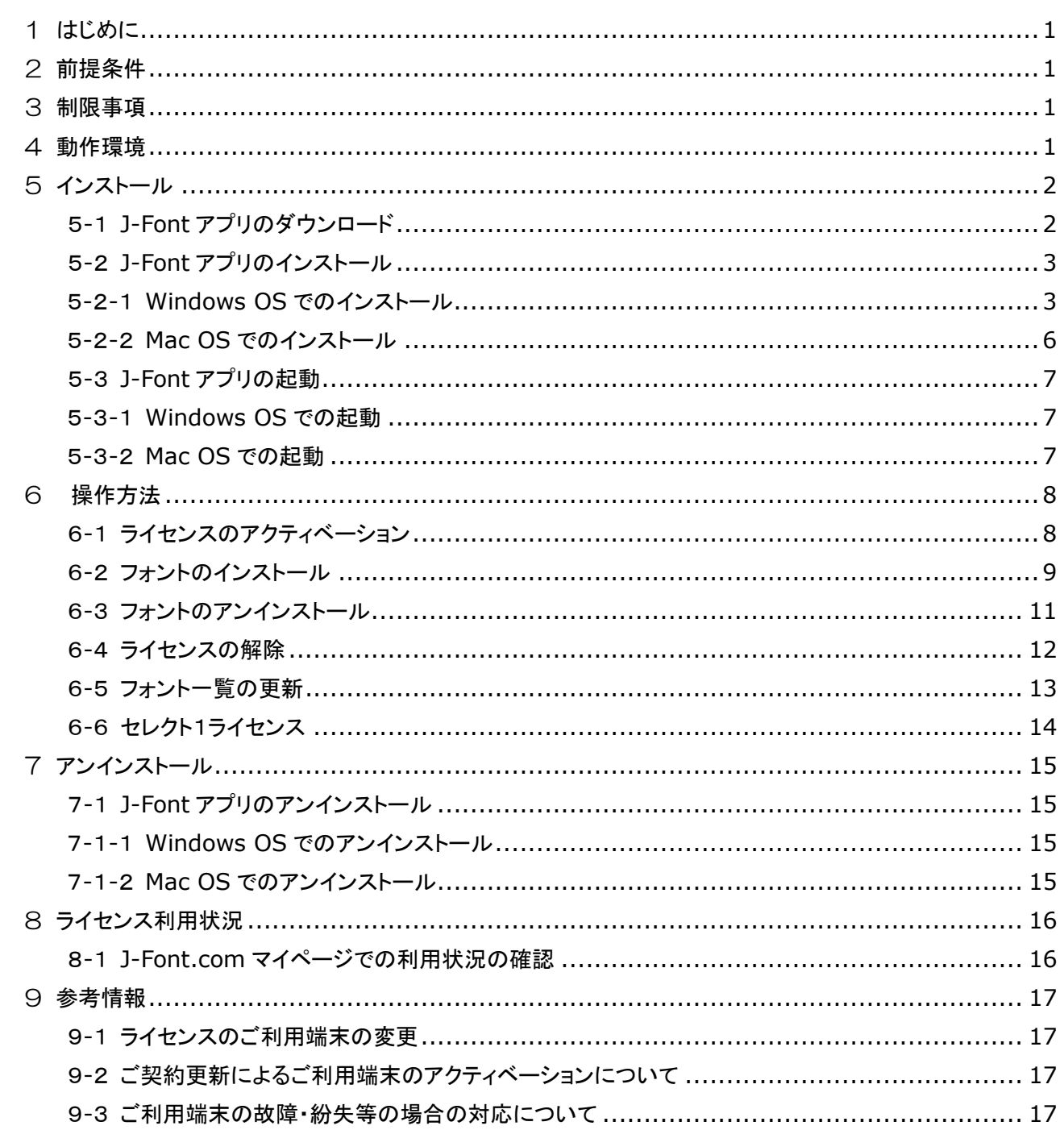

目次

# <span id="page-3-0"></span>1 はじめに

このマニュアルは、J-Font.com のフォント管理アプリケーション「J-Font アプリ」の利用マニュアルです。 ご利用端末に J-Font アプリをインストールいただき、インターネット接続にてライセンスのアクティベーション (認証)を行うことで、フォントのインストールを行うことが可能です。

# <span id="page-3-1"></span>2 前提条件

J-Font アプリをご利用いただくためには、以下の条件が必要です。

- J-Font.com に会員登録いただき、有効なライセンスをご契約いただいている必要があります
- ご利用端末がインターネットに接続されている必要があります
- アプリの実行には管理者権限が必要です
- フォントのインストール/アンインストール後には端末の再起動が必要です

#### <span id="page-3-2"></span>3 制限事項

J-Font アプリには以下の制限事項があります。

- Windows OS は OpenType と TrueType、Mac OS は OpenType のみのフォントのご提供となります
- フォントはご利用端末のすべてのユーザーに対してインストールされます (特定のユーザーのみにインストールすることはできません)
- 従来の OpenType(.otf)形式、TrueType(.ttf)形式にて、ご利用端末に既にインストールされている場 合、J-Font アプリでは管理対象外となります
- アプリを端末上の複数のユーザーアカウントで同時に動作させることはできません

#### <span id="page-3-3"></span>4 動作環境

J-Font アプリが動作するオペレーティングシステムは以下の通りです。

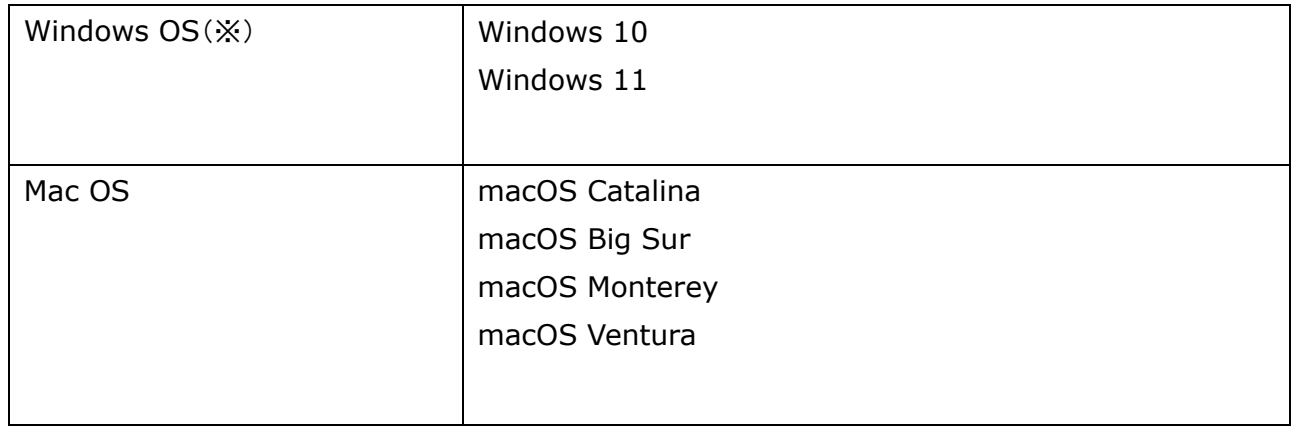

※.NET Framework 4.5.2 が必要です

<span id="page-4-0"></span>5 インストール

<span id="page-4-1"></span>5-1 J-Font アプリのダウンロード

J-Font.com のマイページに会員ログインし、[アプリダウンロード]メニューよりダウンロードいただけます。

■ J-Font.com マイページ

https://j-[font.com/mypage/](https://j-font.com/mypage/)

# アプリダウンロード

\*ライセンス期限はご注文頂きました当日から起算致します。 (複数ライセンスを同時購入された場合もダウンロード有無に関わらずご注文日から同時に起算致します。)

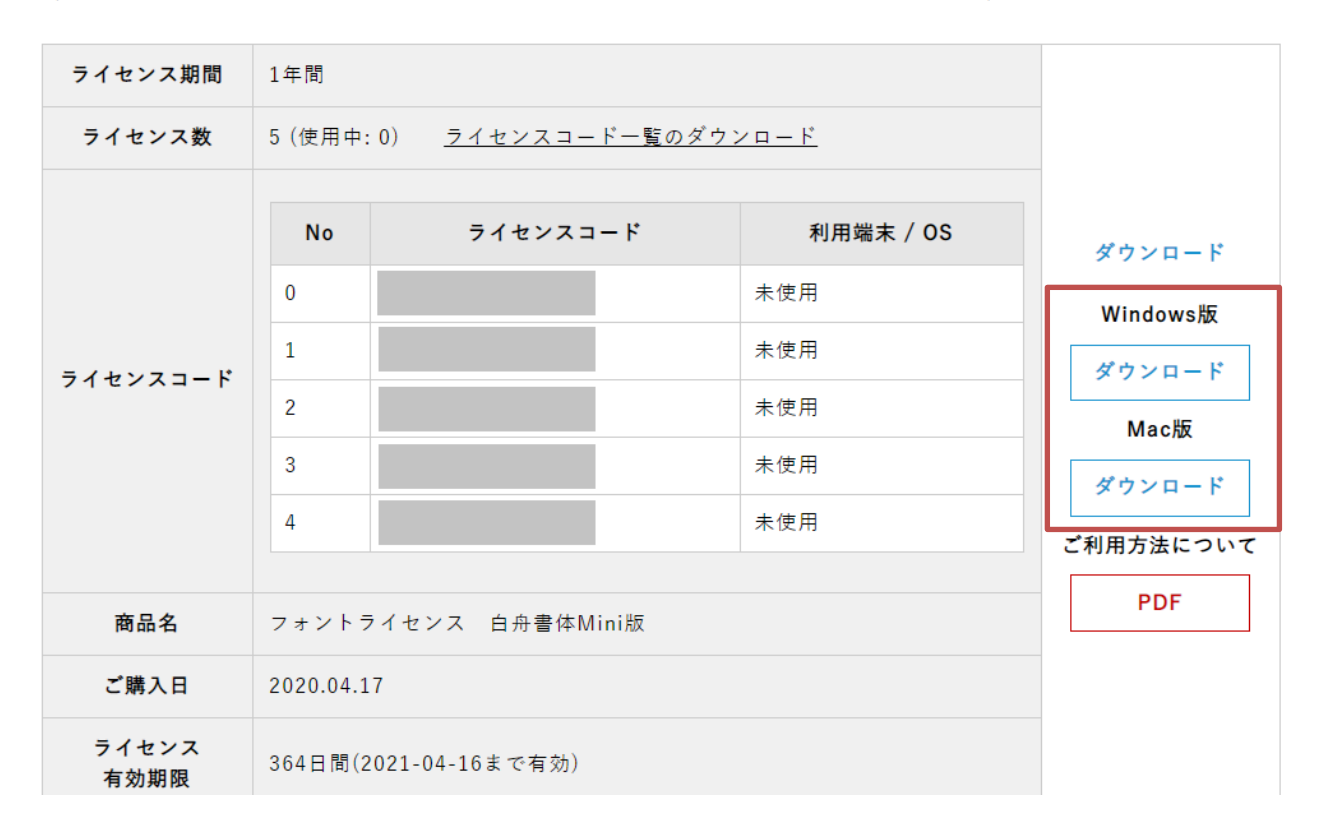

<span id="page-5-0"></span>5-2 J-Font アプリのインストール

- <span id="page-5-1"></span>5-2-1 Windows OS でのインストール
	- 1. 32 ビット OS の場合は[x86]フォルダ、64 ビット OS の場合は[x64]フォルダ内の[setup.exe]を 実行します。

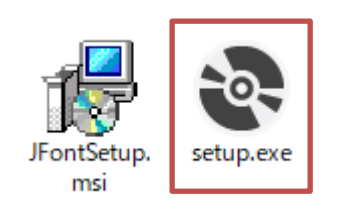

2. .NET Framework 4.5.2 がインストールされていない場合、以下のダイアログが表示されるので、 [同意する]ボタンをクリックします。インストールされている場合は本手順 6.へ進みます。

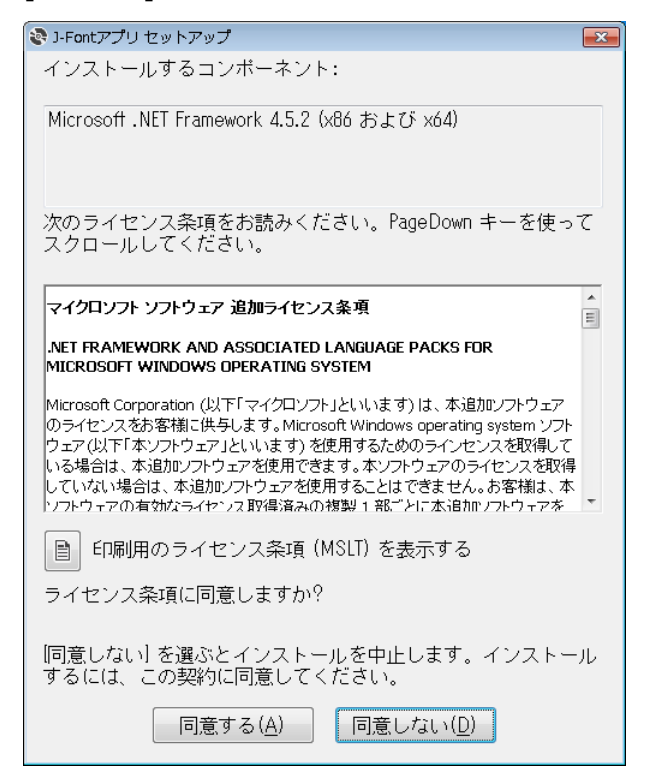

3. ユーザーアカウント制御が表示される場合、[はい]ボタンをクリックします。

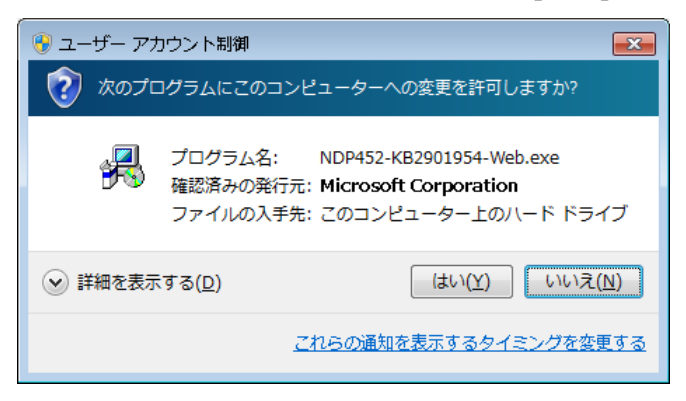

4. .NET Framework 4.5.2 のダウンロードおよびインストールが実施されます。

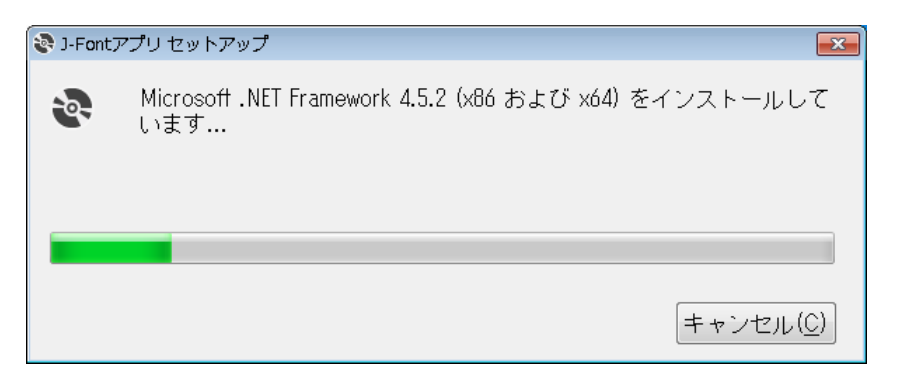

5. 再度、ユーザーアカウント制御が表示される場合、[はい]ボタンをクリックします。

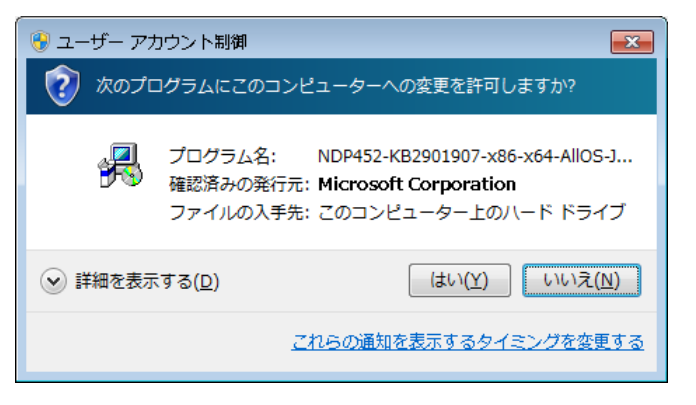

6. セットアップウィザードが表示されるので、[次へ]ボタンをクリックします。

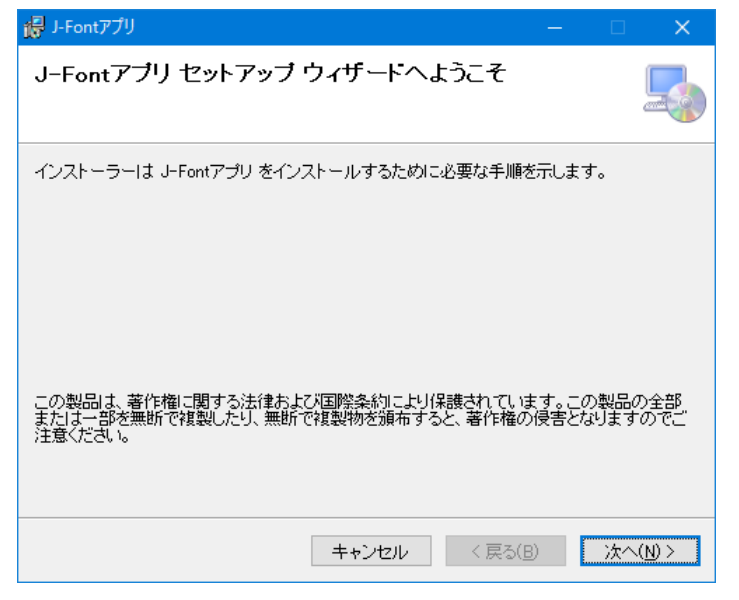

7. [次へ]ボタンをクリックします。

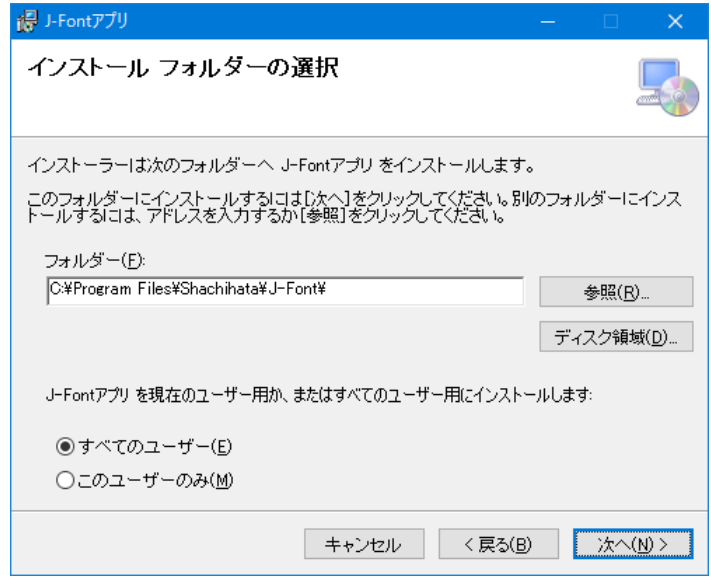

8. [次へ]ボタンをクリックします。

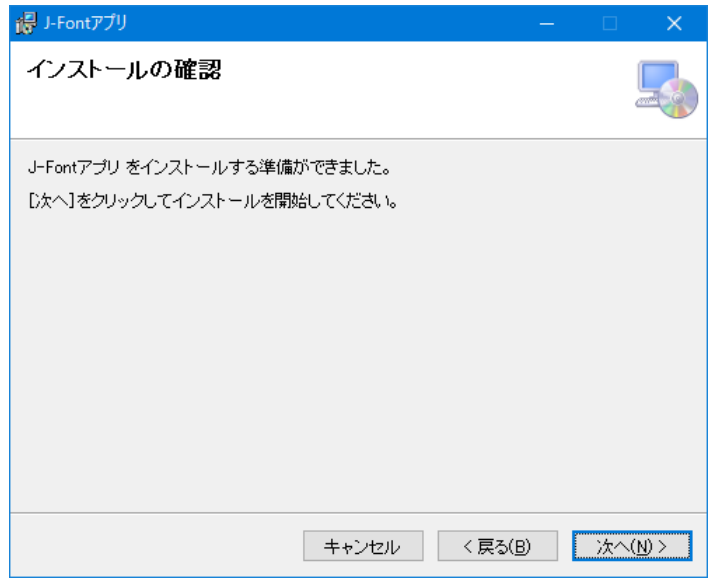

9. ユーザーアカウント制御が表示される場合、[はい]ボタンをクリックします。

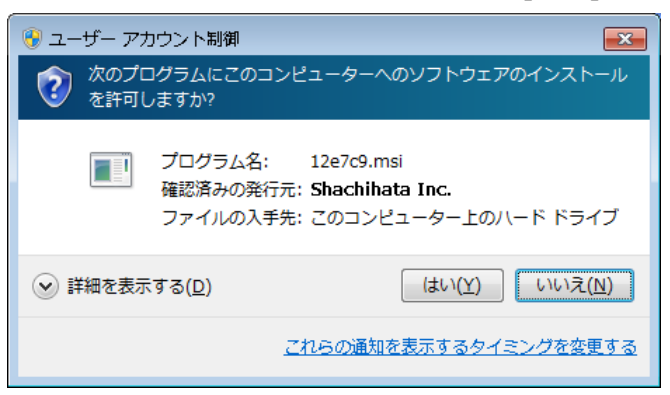

10. [閉じる]ボタンをクリックします。

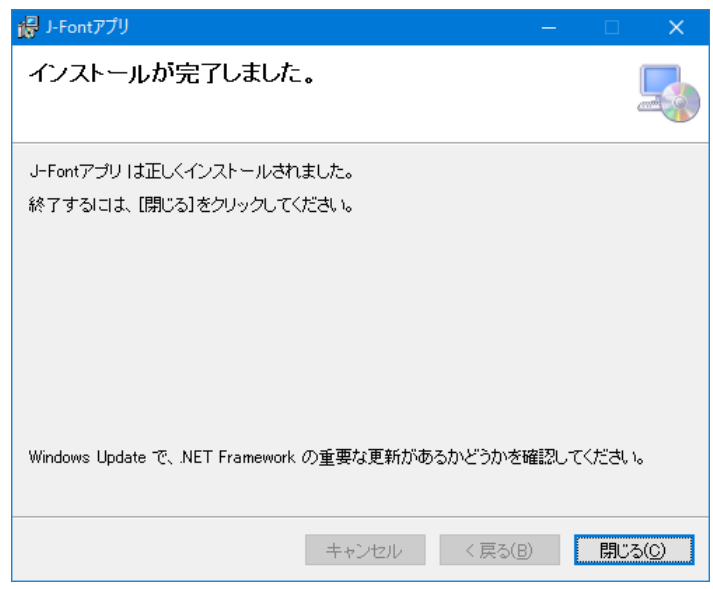

- 5-2-2 Mac OS でのインストール
	- 1. [JFontSetup.dmg]を実行します。

<span id="page-8-0"></span>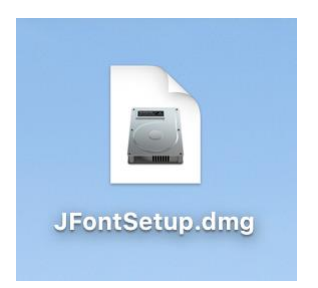

2. [J-FontApp]アイコンを[Applications]アイコンへドラッグします。

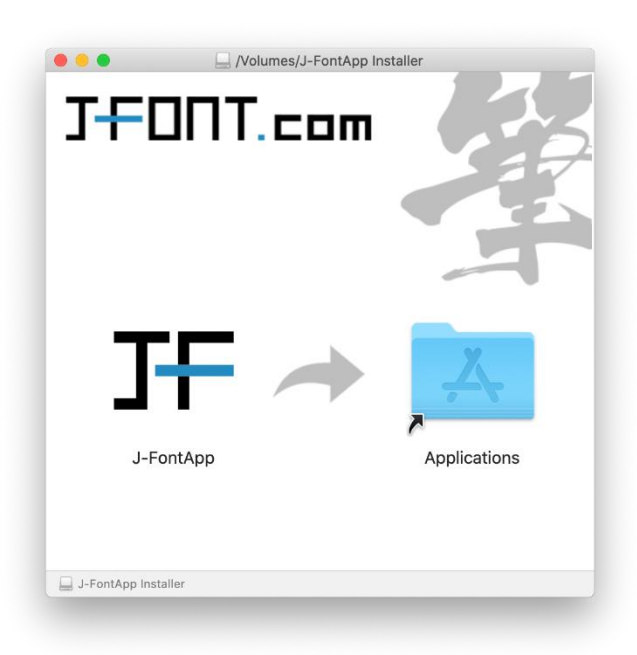

<span id="page-9-0"></span>5-3 J-Font アプリの起動

<span id="page-9-1"></span>5-3-1 Windows OS での起動

Windows のスタートメニューをクリックし、[J-Font アプリ]-[J-Font アプリ]をクリックします。

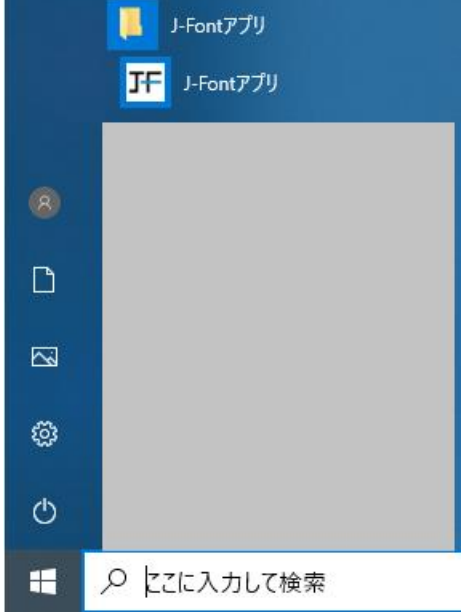

# <span id="page-9-2"></span>5-3-2 Mac OS での起動

Mac OS の Launchpad または[アプリケーション]フォルダより、[J-FontApp]を起動します。

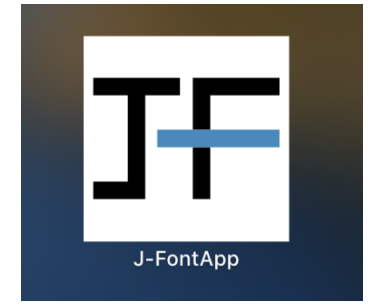

# <span id="page-10-0"></span>6 操作方法

#### 各図は左が Windows OS、右が Mac OS

- <span id="page-10-1"></span>6-1 ライセンスのアクティベーション
	- 1. J-Font アプリを起動します。
	- 2. 管理者認証画面が表示される場合、管理者で認証します。

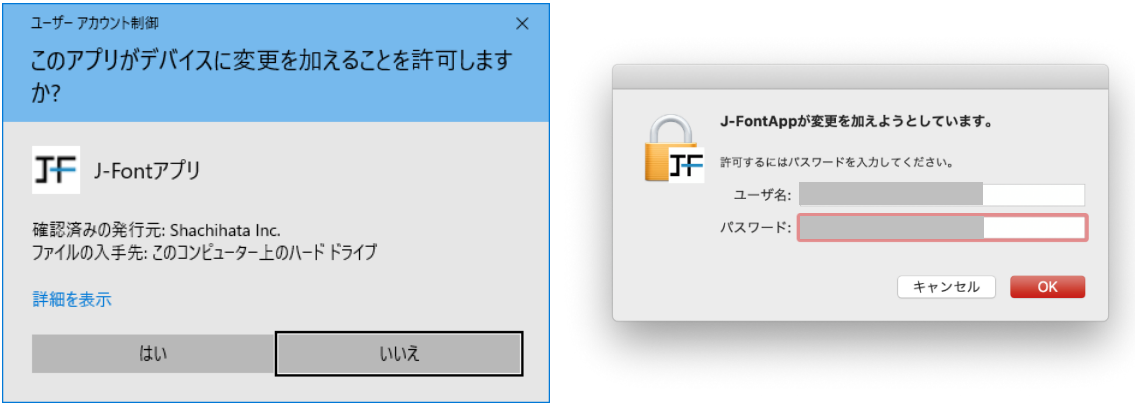

3. [ライセンスコード]内に、J-Font.com マイページの[アプリダウンロード]に表示されるライセンスコー ドを入力し、[登録する]ボタンをクリックします。

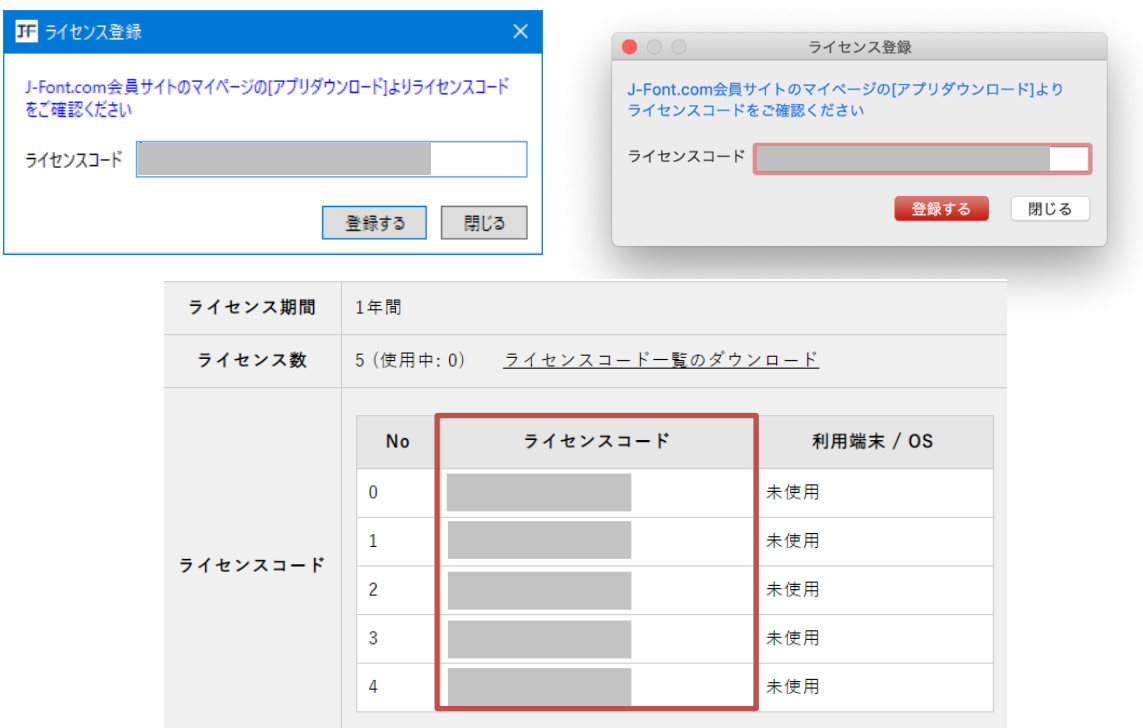

4. 登録の完了後、[OK]ボタンをクリックします。

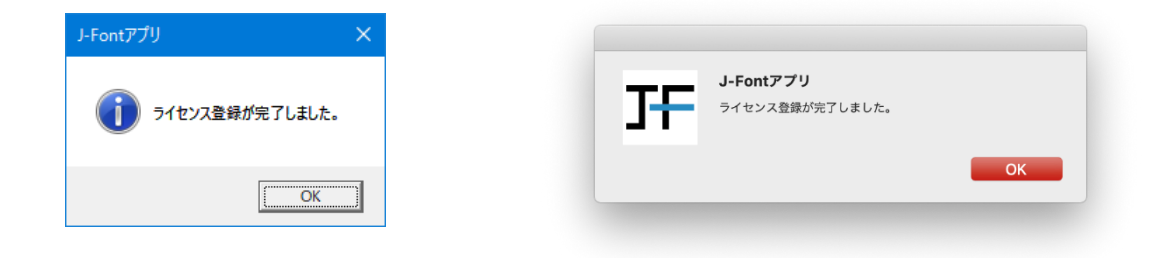

#### 6-2 フォントのインストール

- <span id="page-11-0"></span>1. フォント一覧にてインストールしたいフォントにチェックを入れ、[実行]ボタンをクリックします。
	- ➢ アプリ Ver.1.1.0 から JIS 規格が選択できるようになりました
	- ➢ アプリ Ver.1.3.0 からフォントメーカーが選択できるようになりました
	- ➢ 従来からの提供フォントは JIS90 規格版です

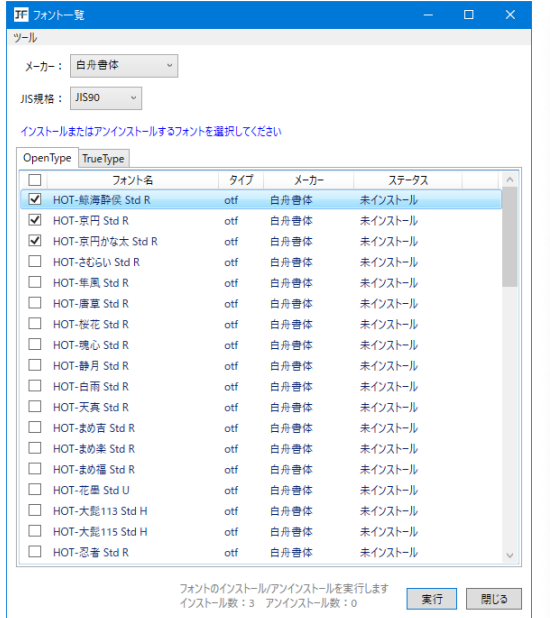

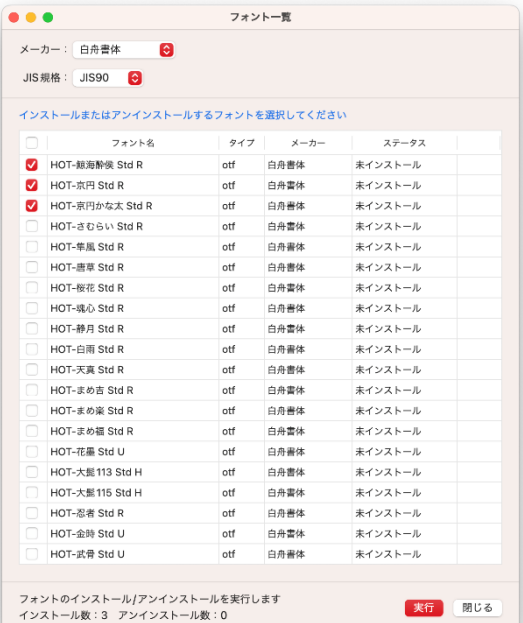

2. [OK]ボタンをクリックします。

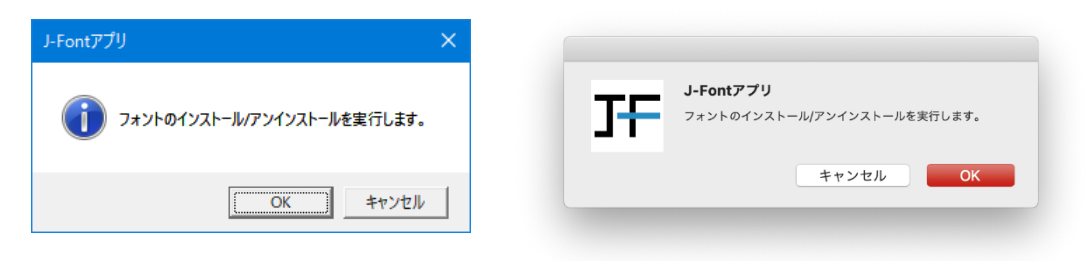

3. フォントがインストールされます。[OK]ボタンをクリックします。

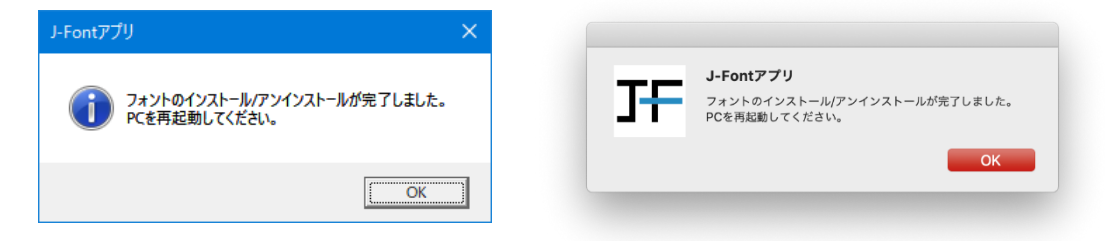

4. 端末の OS を手動で再起動します。

下記メッセージが表示された場合、他のアプリケーションの影響でインストールが実行されなかった可能性 があるため、端末の OS を手動で再起動いただき、再度インストールをお願いします。

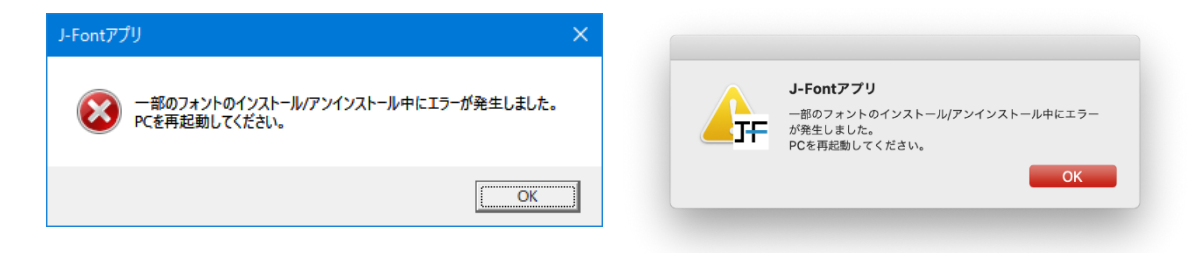

6-3 フォントのアンインストール

<span id="page-13-0"></span>1. フォント一覧にてアンインストールしたいフォントのチェックを外し、[実行]ボタンをクリックします。

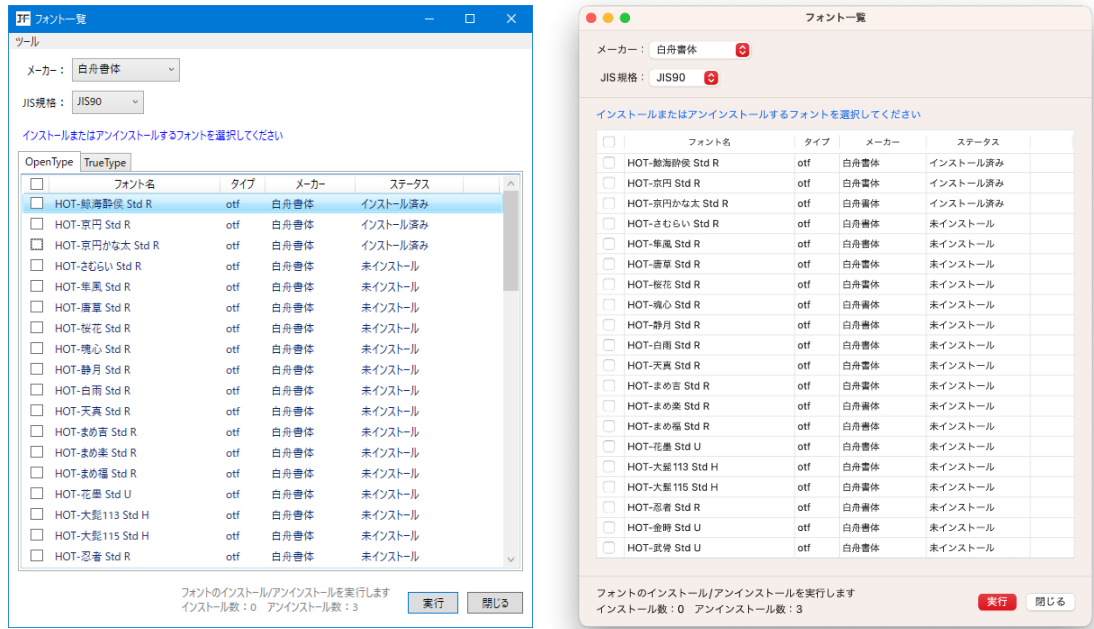

2. [OK]ボタンをクリックします。

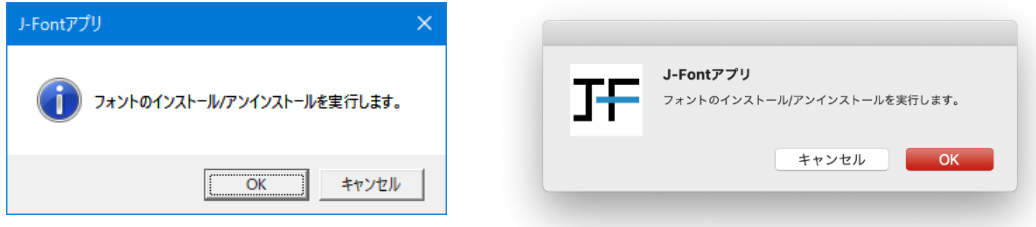

3. フォントがアンインストールされます。[OK]ボタンをクリックします。

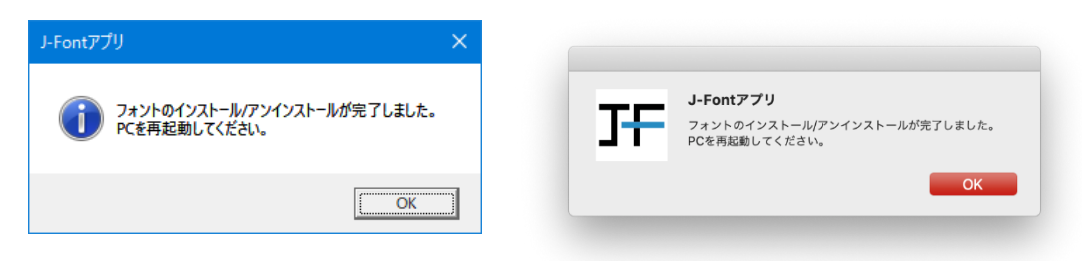

4. 端末の OS を手動で再起動します。

下記メッセージが表示された場合、他のアプリケーションの影響でアンインストールが実行されなかった可 能性があるため、端末の OS を手動で再起動いただき、再度アンインストールをお願いします。

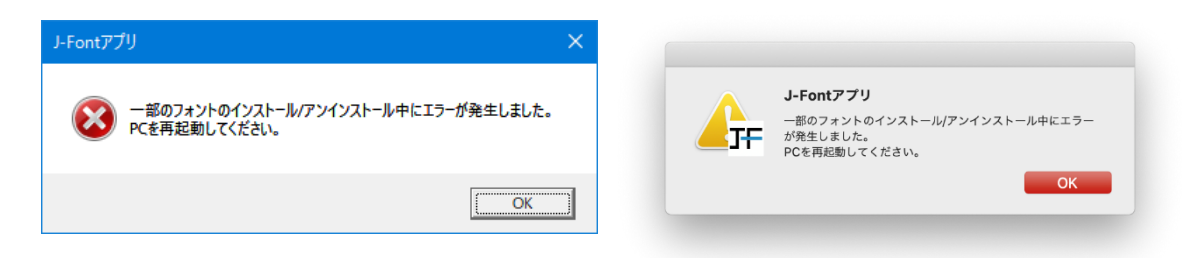

6-4 ライセンスの解除

<span id="page-14-0"></span>1. Windows OS の場合は[ツール]メニュー、Mac OS の場合は[J-FontApp]メニューより[ライセンス 解除]を選択します。

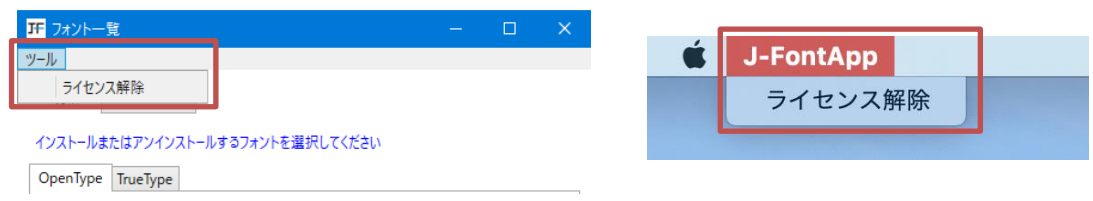

2. [はい]ボタンをクリックします。

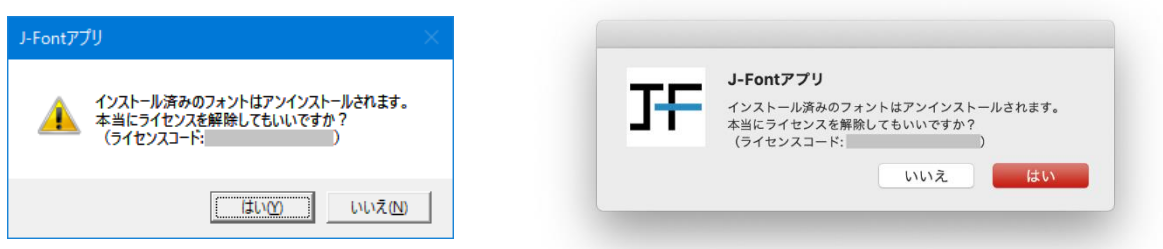

3. ライセンス解除が完了します。[OK]ボタンをクリックします。

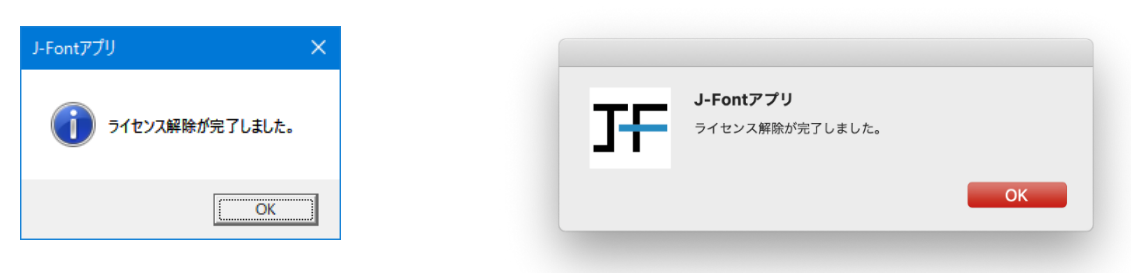

#### <span id="page-15-0"></span>6-5 フォント一覧の更新

J-Font アプリの起動時に新しいフォントをチェックし、新しくリリースされたフォントがある場合、ダイアログが表 示されます。

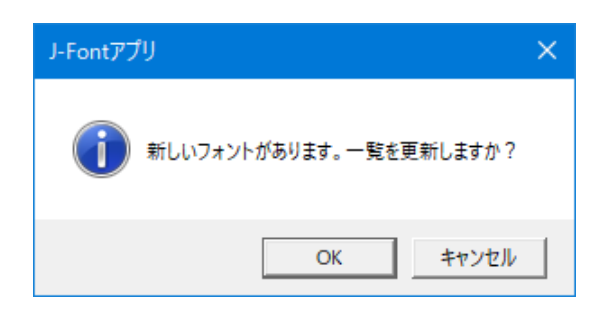

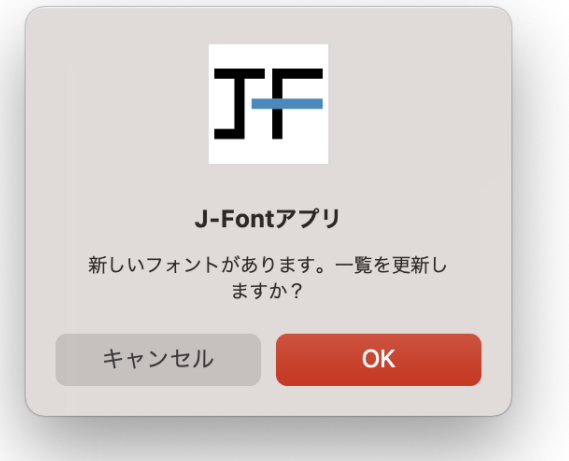

# [OK]ボタンをクリックすると、フォント一覧が更新されます。

新しくリリースされたフォントには[New]アイコンが表示されます。

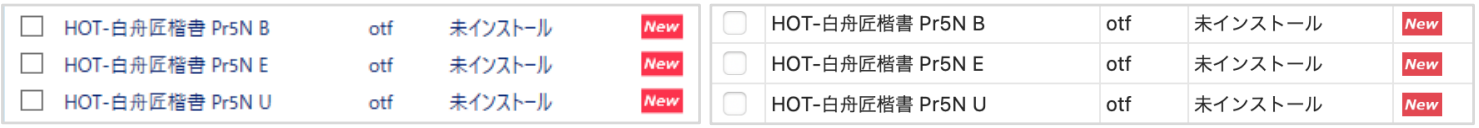

# <span id="page-16-0"></span>6-6 セレクト1ライセンス

「フォントライセンス 白舟書体 セレクト1」をご契約の場合、ライセンスコード(フォント)の追加が可能になり、 右上のドロップダウンリストにてフォントの切り替えが可能になります。

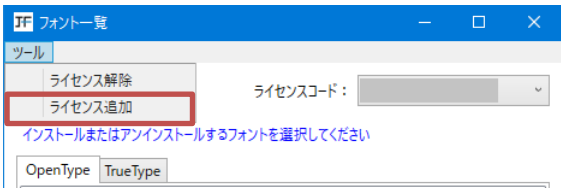

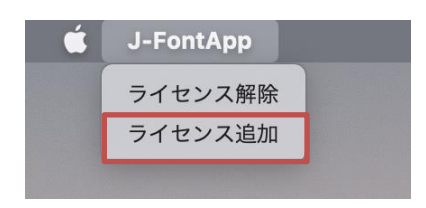

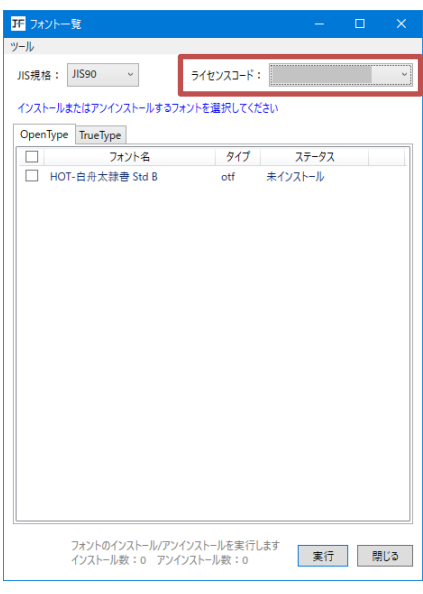

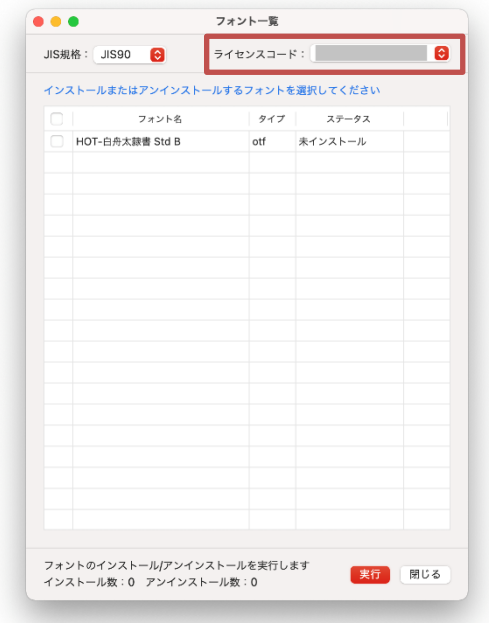

<span id="page-17-0"></span>7 アンインストール

<span id="page-17-1"></span>7-1 J-Font アプリのアンインストール

<span id="page-17-2"></span>7-1-1 Windows OS でのアンインストール

Windows の[設定]メニューの[アプリ]メニューをクリックし、[アプリと機能]一覧の[J-Font アプリ]を選択し、 [アンインストール]よりアンインストールを行います。

設定

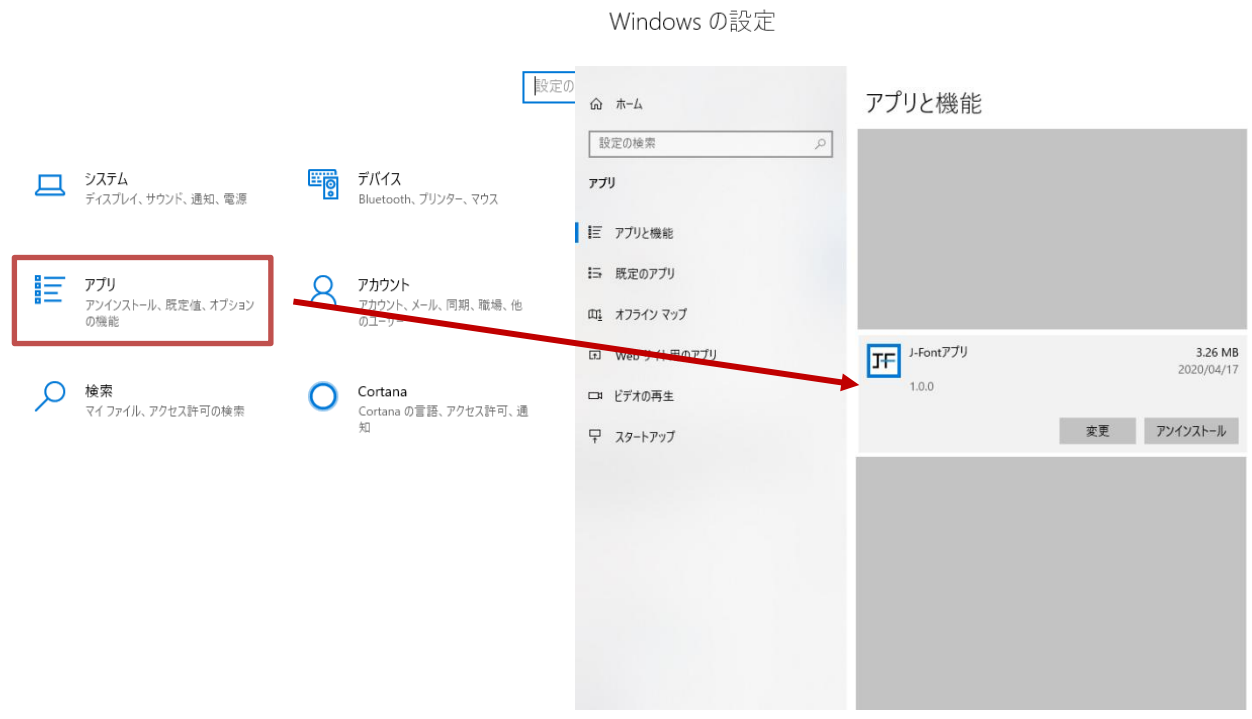

# <span id="page-17-3"></span>7-1-2 Mac OS でのアンインストール

[アプリケーション]フォルダより、[J-FontApp]を削除します。

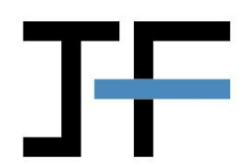

J-FontApp

#### <span id="page-18-1"></span><span id="page-18-0"></span>8-1\_J-Font.com マイページでの利用状況の確認

J-Font.com マイページの[アプリダウンロード]にてライセンスの利用状況を確認することができます。

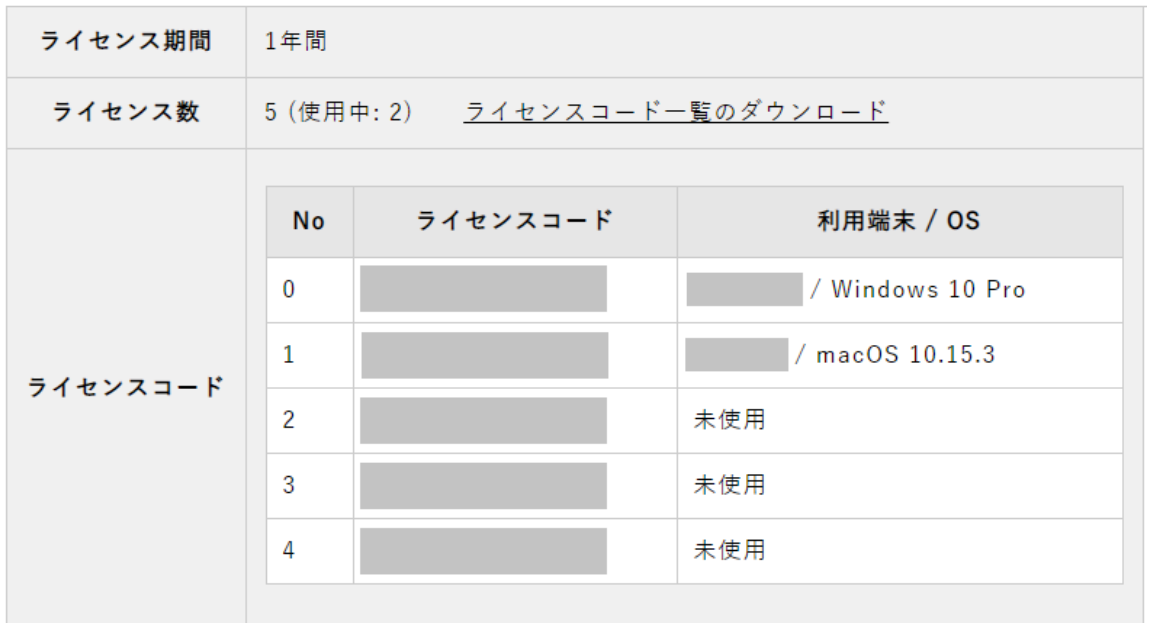

<span id="page-19-0"></span>9 参考情報

<span id="page-19-1"></span>9-1 ライセンスのご利用端末の変更

ライセンスを使用する端末を変更される場合、変更元のご利用端末にて[6-4 ライセンスの解除]の手順に従 ってライセンスの解除を行っていただき、変更先のご利用端末にて[6-1 ライセンスのアクティベーション]の手 順に従ってライセンスのアクティベーションをお願いいたします。

<span id="page-19-2"></span>9-2 ご契約更新によるご利用端末のアクティベーションについて

ご契約の更新後に各ご利用端末にて再度アクティベーションを行っていただく必要はございません。

ただし、更新時にライセンス数を変更されている場合や、複数のご契約をまとめて更新されている場合は、有 効ライセンス数の調整が必要となりますので、J-Font.com のお問合せフォームよりご連絡をお願いいたしま す。

■ J-Font.com お問合せフォーム

https://j-[font.com/contact/](https://j-font.com/contact/)

#### <span id="page-19-3"></span>9-3 ご利用端末の故障・紛失等の場合の対応について

ご利用端末の故障や紛失によりライセンス解除ができなくなった場合は、J-Font.com のお問合せフォームよ りご連絡をお願いいたします。

■ J-Font.com お問合せフォーム https://j-[font.com/contact/](https://j-font.com/contact/)

> J-Fontアプリ 利用マニュアル 2020年4月 発行 2023年5月 改訂 発行者 シヤチハタ株式会社 J-Font.com担当 EMAIL:info@j-font.com URL:https://j-font.com/